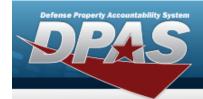

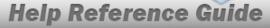

## **Customer Requisition Management**

#### **Overview**

The Materiel Management/Inventory Control Point module Customer Requisition process provides the ability to add or review a Requisition request.

#### Note

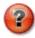

Some search fields provide **Intellisense** , which is the automatic completion of a field entry in a software application.

The application displays a selectable word or phrase in that field, based on the input (that was previously entered), without having to completely type the entry.

This is identified by a lowercase italic preceding the field name.

## **Navigation**

MATERIEL MGMT > Customer Requisition > Customer Requisition page

## **Procedures**

### **Search for a Customer Requisition**

One or more of the Search Criteria fields can be entered to isolate the results. By default, all results are displayed. Selecting at any point of this procedure returns all fields to the default "All" setting.

1. In the Search Criteria box, narrow the results by entering one or more of the following optional fields.

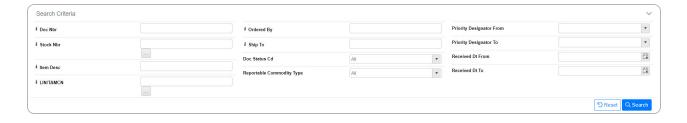

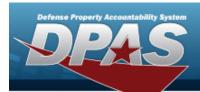

2. Select

Q Search

. The Search Results display.

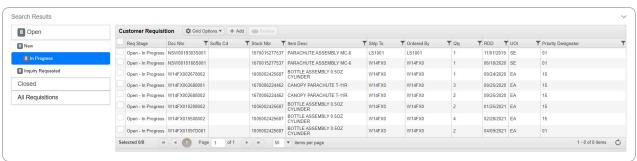

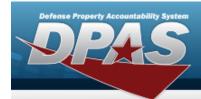

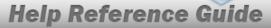

# **Add a New Customer Requisition**

## **Navigation**

MATERIEL MGMT > Customer Requisition > + Add > New Customer Requisition page

#### **Procedure**

#### **Add a Customer Requisition**

Selecting at any point of this procedure removes all revisions and closes the page.

Selecting retains the information and returns to the previous page. **Bold** numbered steps are required.

1. Select + Add . The **New Customer Requisition** page displays, open to the Requisition Details step.

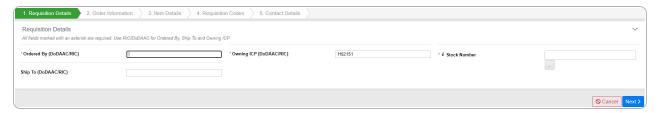

- **2.** Enter the Ordered By (DoDAAC / RIC) in the field provided. *This is a 6 alphanumeric character field.*
- **3.** Enter the Owning ICP (DoDAAC / RIC) in the field provided. *This is a 6 alphanumeric character field.*
- 4. Use or to assist with the STOCK NBR entry. This is a 15 alphanumeric character field.
- 5. Select . The Order Information step appears.

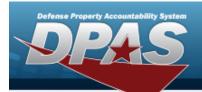

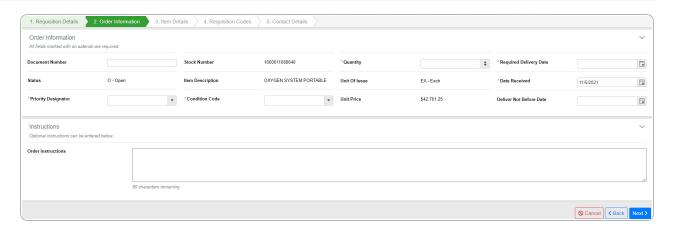

- **6.** Use to choose the Quantity.
- 7. Use to select the Required Delivery Date, or enter the date (MM/DD/YYYY) in the field provided.
- 8. Use to select the Date Received, or enter the date (MM/DD/YYYY) in the field provided.
- **9.** Use to select the Priority Designator.
- **10.** Use to select the Condition Code.
- 11. Select Next > . The Item Details step appears.

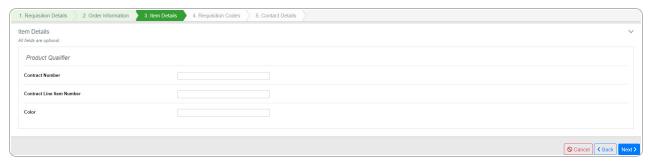

12. Select Next > . The Requisition Codes step appears.

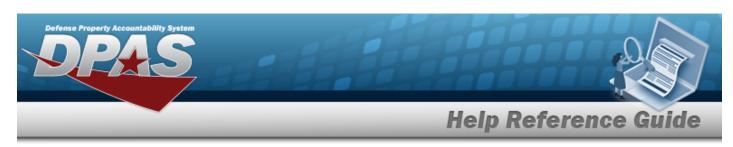

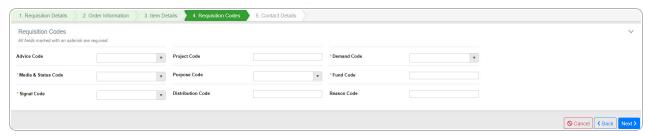

- **13.** Use to select the Demand Code.
- **14.** Use to select the Media & Status Code.
- **15.** Enter the Fund Code in the field provided. *This is a 2 alphanumeric character field.*
- **16.** Use to select the Signal Code.
- 17. Select Next > . The Contact Details step appears.

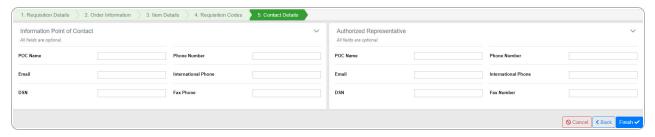

18. Select to save the new Requisition record. The **New Customer Requisition** page shows the Requisition Number and three options to proceed.

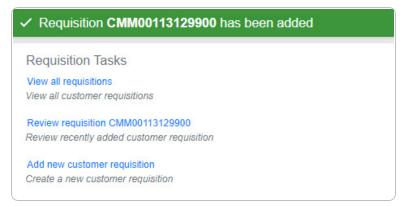

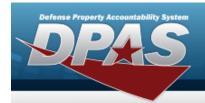

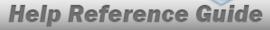

# **Review a Customer Requisition**

## **Navigation**

MATERIEL MGMT > Customer Requisition > (desired record) > Review > Customer Requisition Review page

## **Procedure**

#### **Review the Customer Requisition Request**

Selecting at any point of this procedure removes all revisions and closes the page.

Selecting retains the information and returns to the previous page. **Bold** numbered steps are required.

- 1. Click to select the desired entry. The Customer Requisition request is highlighted, and becomes available.
- 2. Select Review . The Customer Requisition Review page appears.
- 3. Select the Details tab.
  - A. Select the **Order Information** panel.

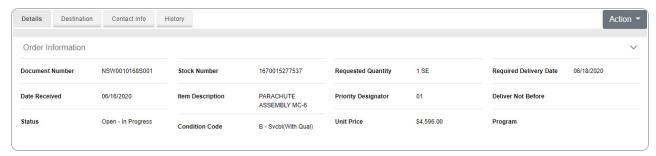

6

B. Select the **Quantity Status** panel.

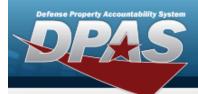

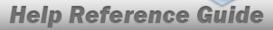

- If the Req Stage is New:
  - And the inventory comes from an MRO:

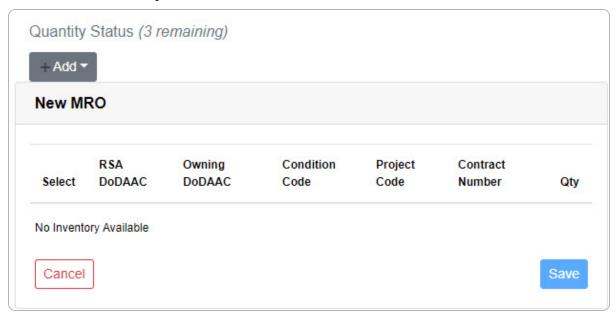

• And the inventory comes from a Backorder:

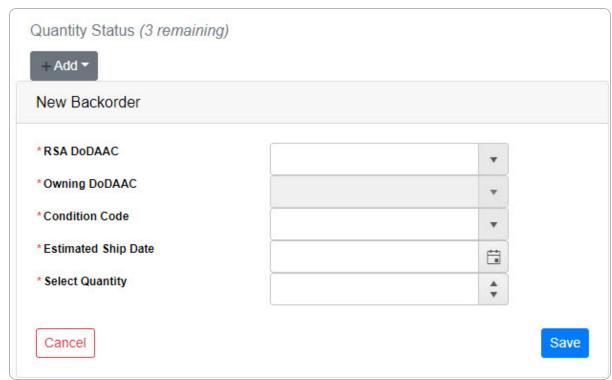

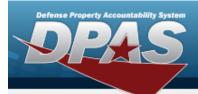

- a. Use to select the RSA DoDAAC.
- **b.** Use to select the Owning DoDAAC.
- **c.** Use to select the Condition Code.
- **d.** Use to select the Estimated Ship Date, or enter the date (MM/DD/YYYY) in the field provided.
- **e.** Use to choose the Select Quantity.
- f. Select Save . The Backorder saves, and the panel changes to show the information.
- a. Select Action The Action dropdown appears.

Choose **Refer Requisition**. The **Refer Requisition** pop-up appears.

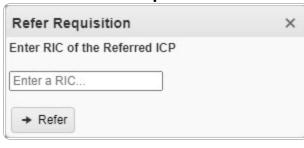

Select Refer . The requisition is removed from this ICP and sent to the new ICP.

b. OR

Choose Reject Requisition. The Reject Requisition pop-up appears.

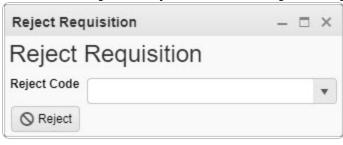

Select Reject . The requisition is changed to "Closed - Rejected".

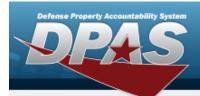

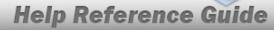

- If the Req Stage is In Process:
  - And the requisition comes from an MRO:

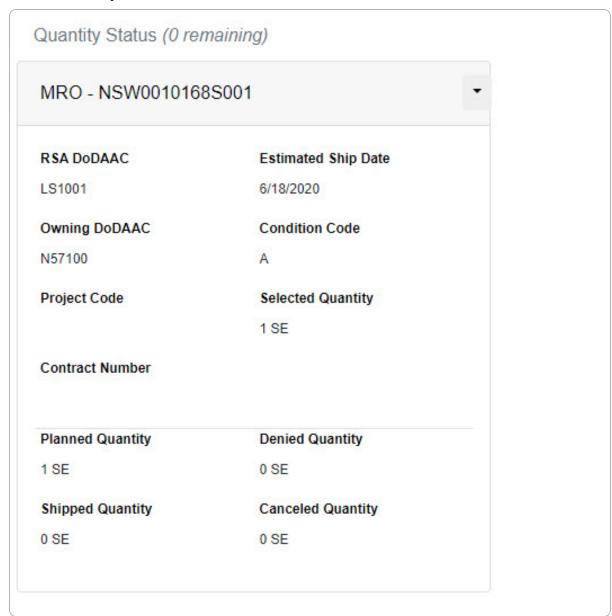

And the requisition comes from a Backorder:

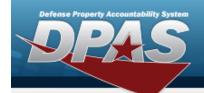

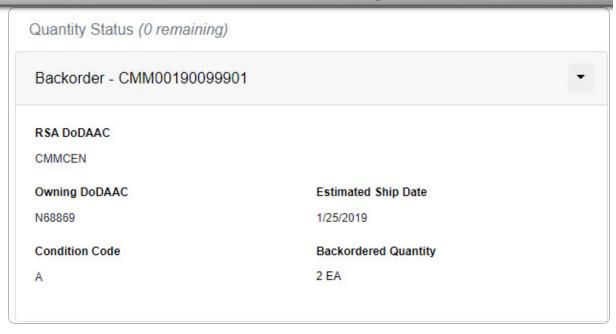

• If the **Req Stage is Closed**:

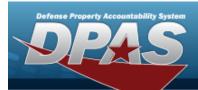

## Quantity Status (0 remaining) MRO - CMM00190159902 RSA DoDAAC **Estimated Ship Date** CMMCEN N/A Owning DoDAAC Condition Code N68869 A Project Code Selected Quantity 4 EA Contract Number Planned Quantity **Denied Quantity** 0 EA 0 EA **Shipped Quantity Canceled Quantity** 4 EA 0 EA TCN **Shipped Date** CMM99948859308503 1/15/2019

#### C. Select the **Item Identification panel**.

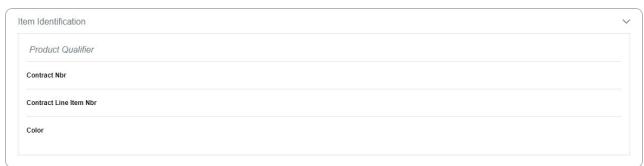

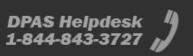

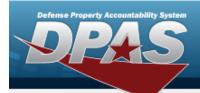

D. Select the **Requirements panel**.

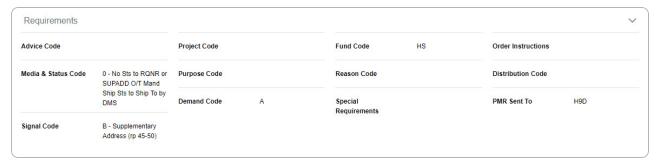

4. Select the **Destination tab**.

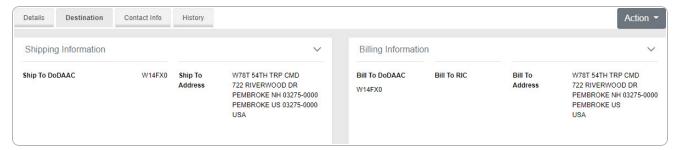

- A. Select the **Shipping Information**.
- B. Select the **Billing Information**.
- 5. Select the **Contact Info tab**.
  - A. Select the **Ordered By Information panel**.

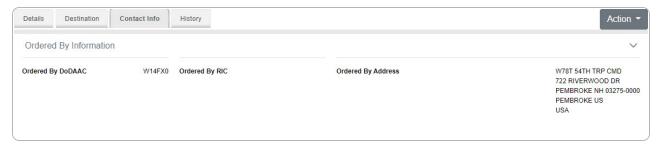

B. Select the **Information Point of Contact panel**.

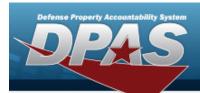

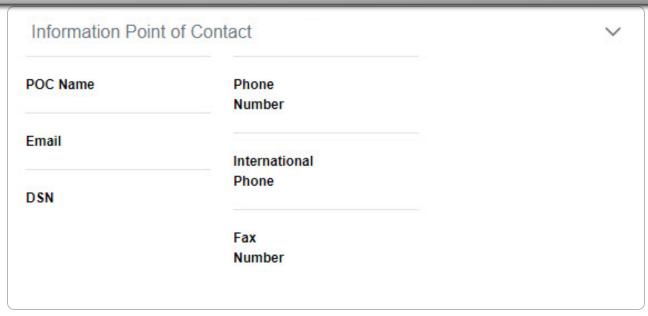

C. Select the **Authorized Representative panel**.

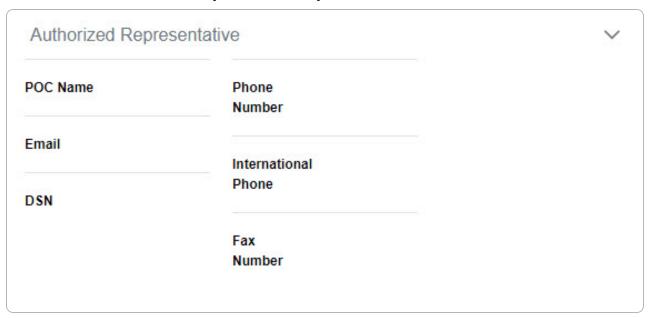

D. Select the **Named Entities panel**.

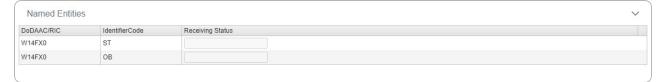

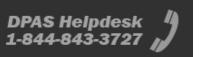

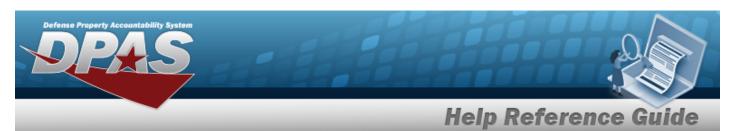

#### 6. Select the **History tab**.

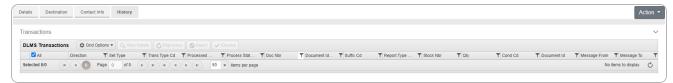

Select the Transactions panel to view the DLMS Transaction Overview for the requisition.